## Yale Budgeting Tool (YBT)

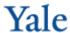

## **Grant Planning: Adding a New PTAO**

In the example below, a new PTAO block is added to your plan so you can budget for a newly received grant.

1. Double click the << Add New PTAO >> link. Alternatively, you can click as follows on the Axiom tab: Add Row(s) >> Insert PTAO >> Add New PTAO.

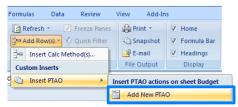

The new PTAO block displays.

2. Type the Project\_Task in the Project cell, and type the award in the Award cell.

Press Enter. Notice that data automatically appears in these fields:

- **Install Start**
- Install End
- Award End
- Start and end dates of installment periods
- 3. Type the Org in the **Org** cell; press **Enter**.

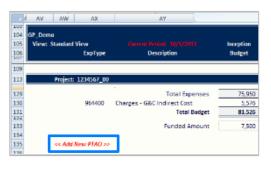

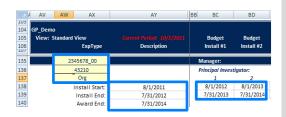

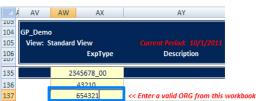

## **Need Assistance?**

If you cannot install or open YBT, please call the ITS help desk at 203.432.9000.

For questions and issues about specific YBT functions or data:

- Fmail ybtsupport@yale.edu or
- Call the YBT help desk at 203.436.5929

System documentation and training materials can also be found on the YBT home page, as well as at http://yalebiz.yale.edu/yalebudgeting-tool.

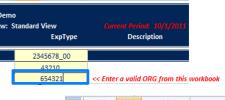

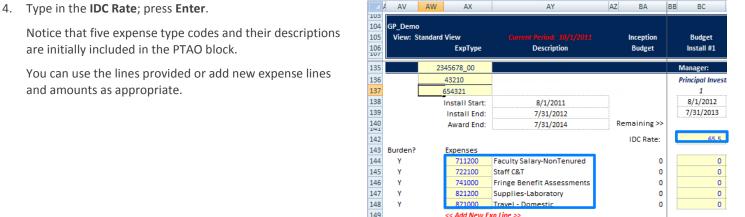

- 5. There are five default expense types provided. Budget to these expense types, or:
  - To add new expense types, click the << Add New Exp Line >> link and indicate the number of new lines in the dialog box, then enter the expense code or << Double click to select the ExpType>> to search from the ET number.
  - When you add a new PTAO block, you can overwrite the default expense lines because they have no budget/ commitments attached to them.